## **Adix: Hoe leest u facturen en klanten in? Adix - Hoe leest u facturen en klanten in?**

## **Voorbereiding buiten PlanManager**

Er zullen eerst een paar aanpassingen op de computer moeten gebeuren voordat men de koppeling kan gebruiken. Gelieve ons te contacteren om deze aanpassingen te doen. De uitleg in dit stuk dient dus ook enkel als een handleiding voor onze support, wel kan u al de voorbereiding in PlanManager doen. Ga naar Start -> Mijn computer en ga dan naar de map waar Adix is geïnstalleerd. Dit is meestal C:\adix. Maak hierin een map planmanager aan en plaats daarin de 3 txtbestanden die u hier kan downloaden.

<https://dl.dropboxusercontent.com/u/79752/Adix/clients.txt> -> c:\adix\planmanager\clients.txt <https://dl.dropboxusercontent.com/u/79752/Adix/invoices.txt>-> c:\adix\planmanager\invoices.txt <https://dl.dropboxusercontent.com/u/79752/Adix/error.txt>-> c:\adix\planmanager\error.txt

Open de invoices.txt en de clientstxt bestanden en pas daarin de paden aan. CHEMINDOSSIERADIX is het pad naar de map waarin de gegevens staan in Adix, dit is altijd een map. CHEMINMESSAGEERREUR is het pad naar het error.txt bestand dat u daarstraks in de planmanager map plaatste. Het pad op het einde van de regels met IMPORTER DBF en met SUPPRIMER is het pad naar een bestand dat PlanManager zal aanmaken in de planmanager map bij het exporteren. Deze bestandsnamen mogen niet veranderd worden, enkel de paden die ervoor staan mogen gewijzigd worden zodat deze naar de aangemaakte planmanager map verwijzen. Het pad naast 'edit' is weer het pad naar het error.txt bestand in de planmanager map.

## **Voorbereiding in Planmanager**

Vooraleer u uw facturen vanuit PlanManager in Adix importeert, kan u best ervoor zorgen dat de dagboekcode in PlanManager gelijk is aan de dagboeknaam in Adix. Heet uw dagboek in Adix bv. VEN, dan moet u de dagboekcode in PlanManager ook zo noemen.

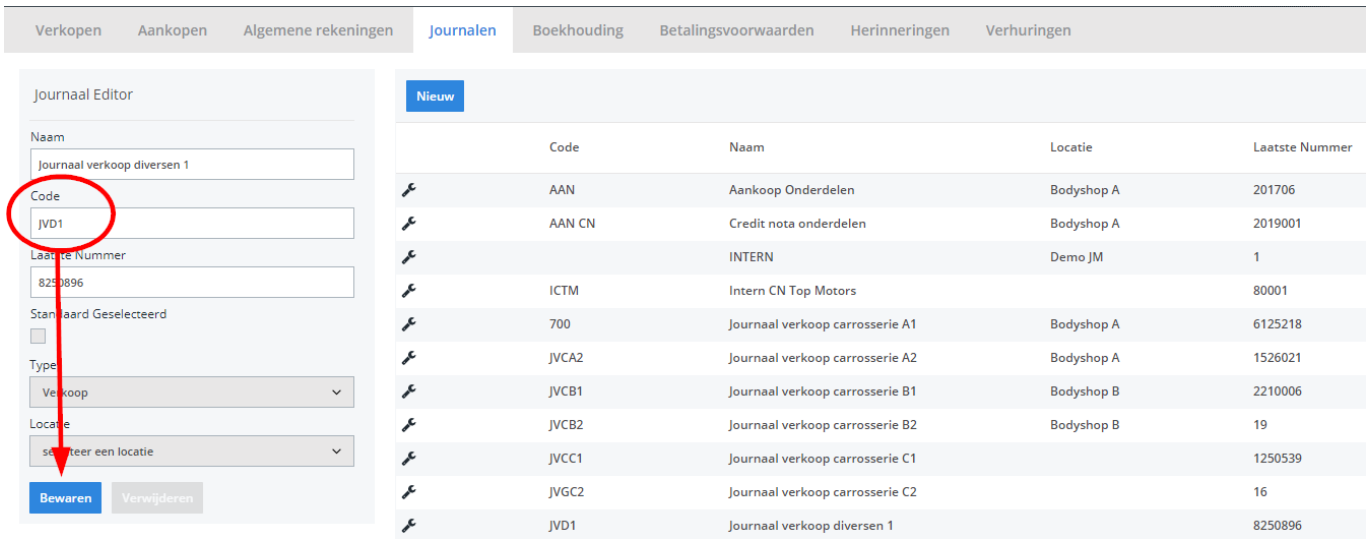

Mocht u niet over de laatste versie van PlanManager beschikken, installeer dan eerst de meest recente versie. Klik hiervoor in PlanManager op Systeem -> Algemene instellingen -> Lokale Instellingen -> Controleer op updates

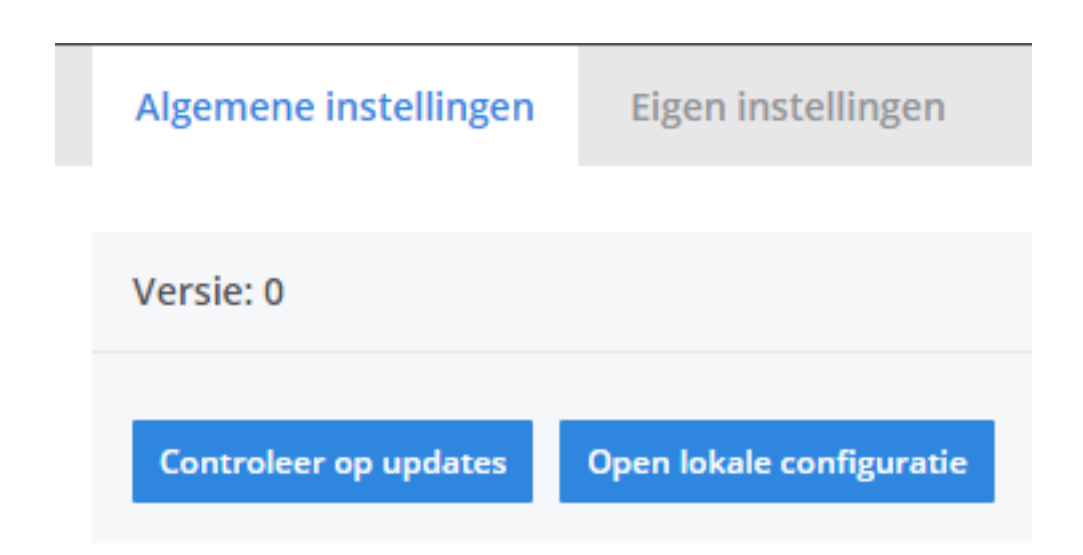

## **De export in PlanManager**

Navigeer in Planmanager naar het menu Facturatie en daarna naar het tabblad Boekhouding. U ziet daarna onderstaand scherm.

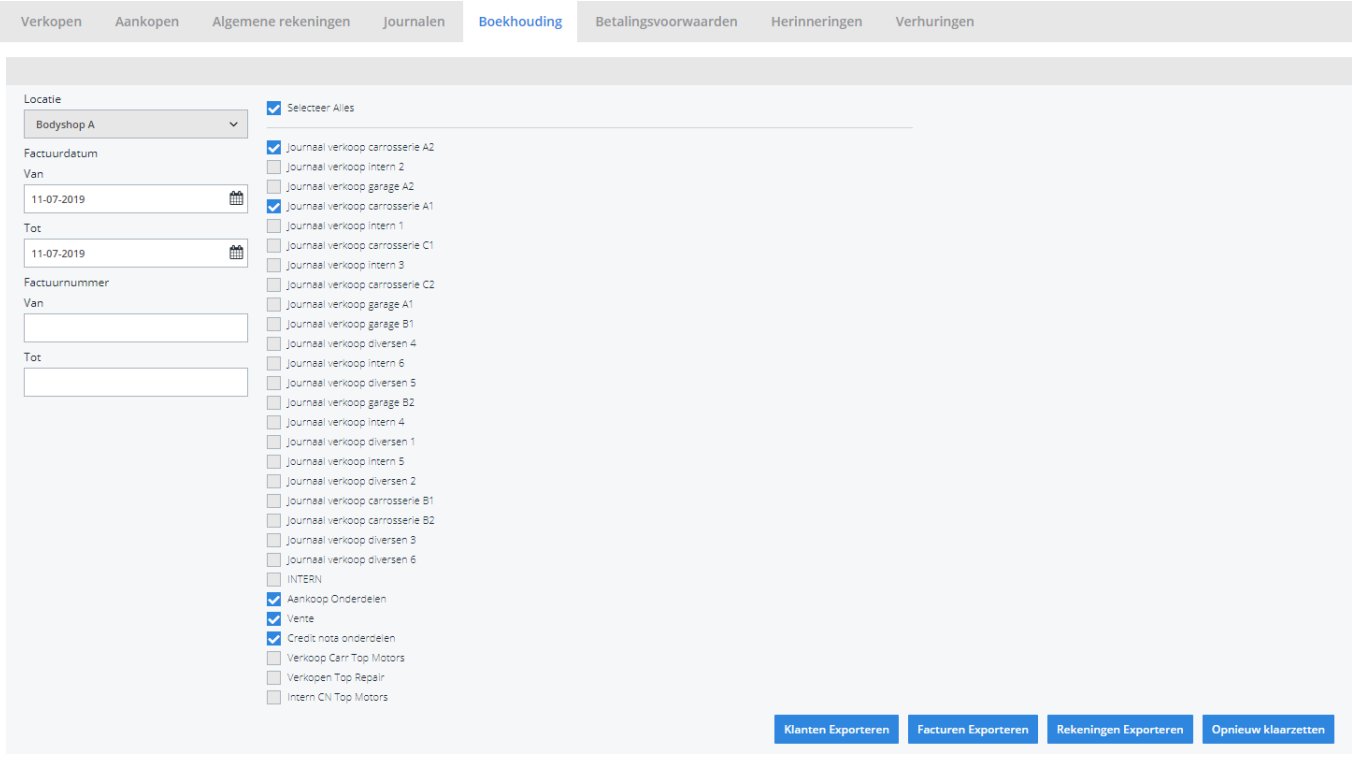

Kies hier de periode die u wenst te exporteren en klik daarna op **Klanten Exporteren.** Hierdoor zal er een bestand gedownload worden dat de klantinformatie bevat van de betreffende facturen. Klik vervolgens op **Facturen exporteren** hetgeen een bestand met de facturen zal downloaden. De locatie waar deze bestanden worden opgeslagen is afhankelijk van de instelling **Boekhoudingsmap** (zie schermafdruk hieronder). Dit moet de locatie zijn van de planmanager map die werd aangemaakt in adix.

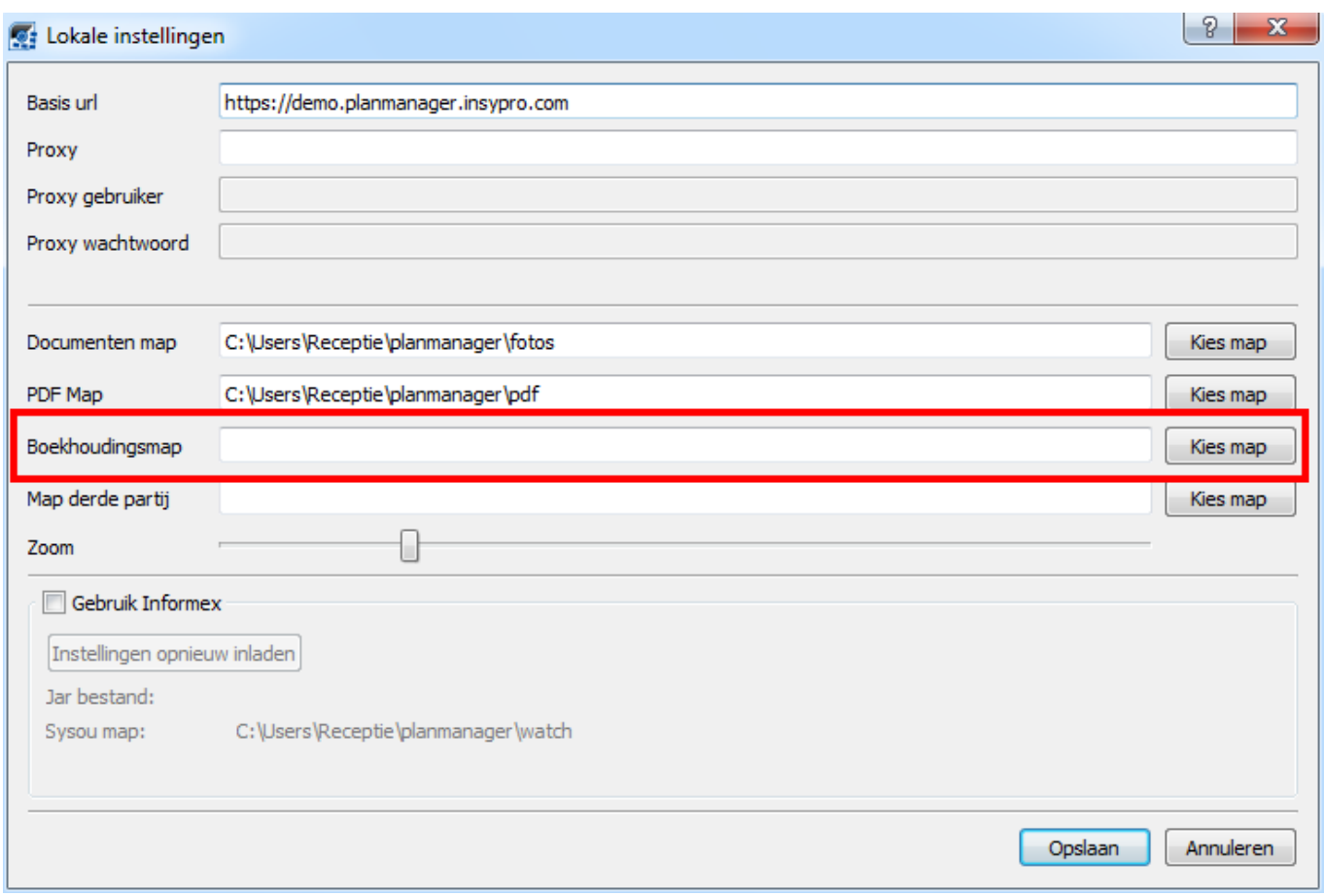

U zou op dit moment twee bestanden moeten hebben:

- 1. cptcli.dbf- bevat de klantinformatie
- 2. cptjnlvv.dbf bevat de factuurinformatie

U zal deze 2 bestanden moeten inladen in Adix. Dit kan u doen door Adix op te starten en op de rode bol met het sleutel en schroevendraaier icoon te klikken. In het menu dat dan verschijnt klikt u op ADIX LINK.

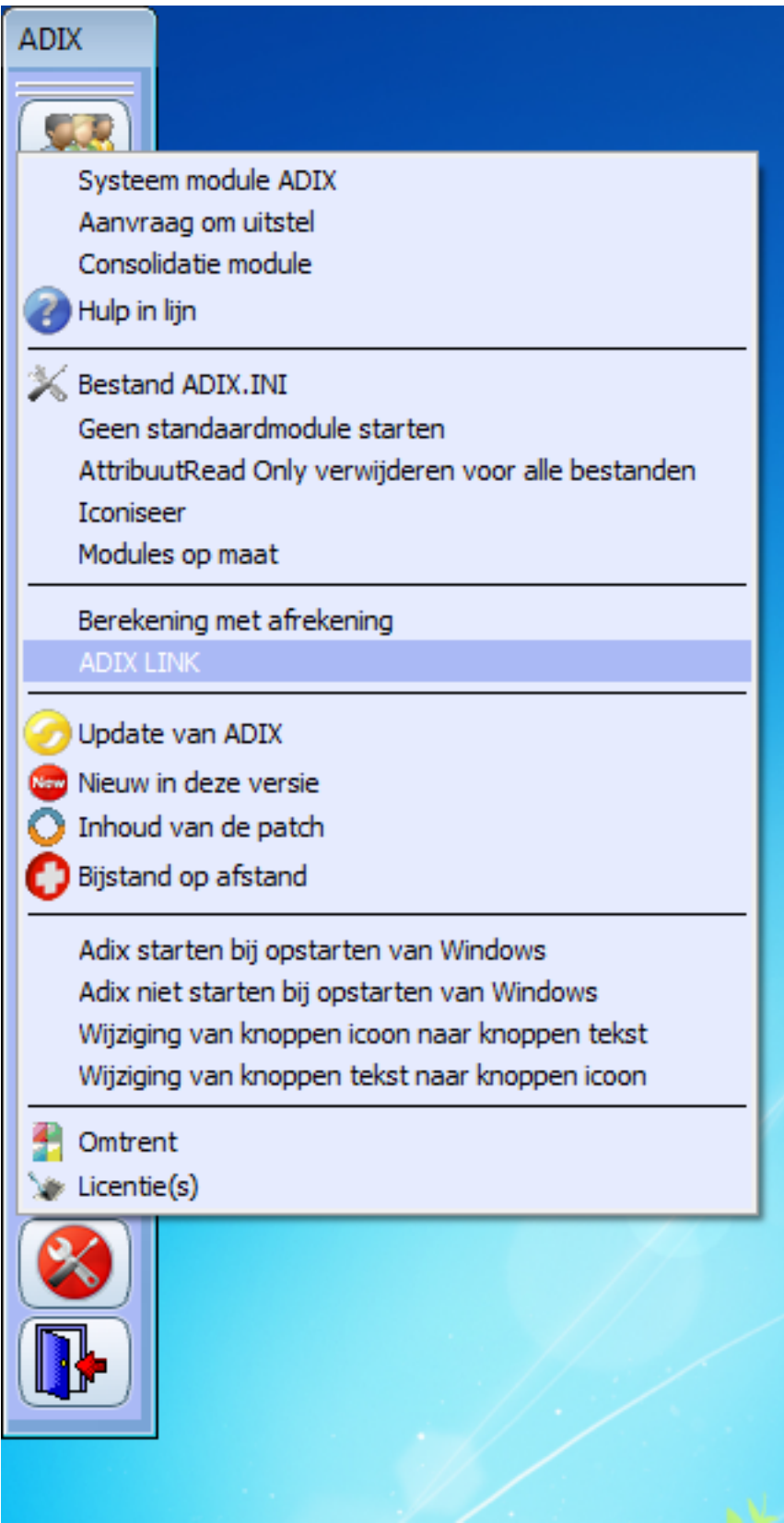

In het scherm dat dan verschijnt klikt u op de gele map met de groene pijl. Ga dan naar de planmanager map die u in adix vindt en selecteer clients.txt. Als u daarna op enter drukt, zullen de klanten worden ingelezen.

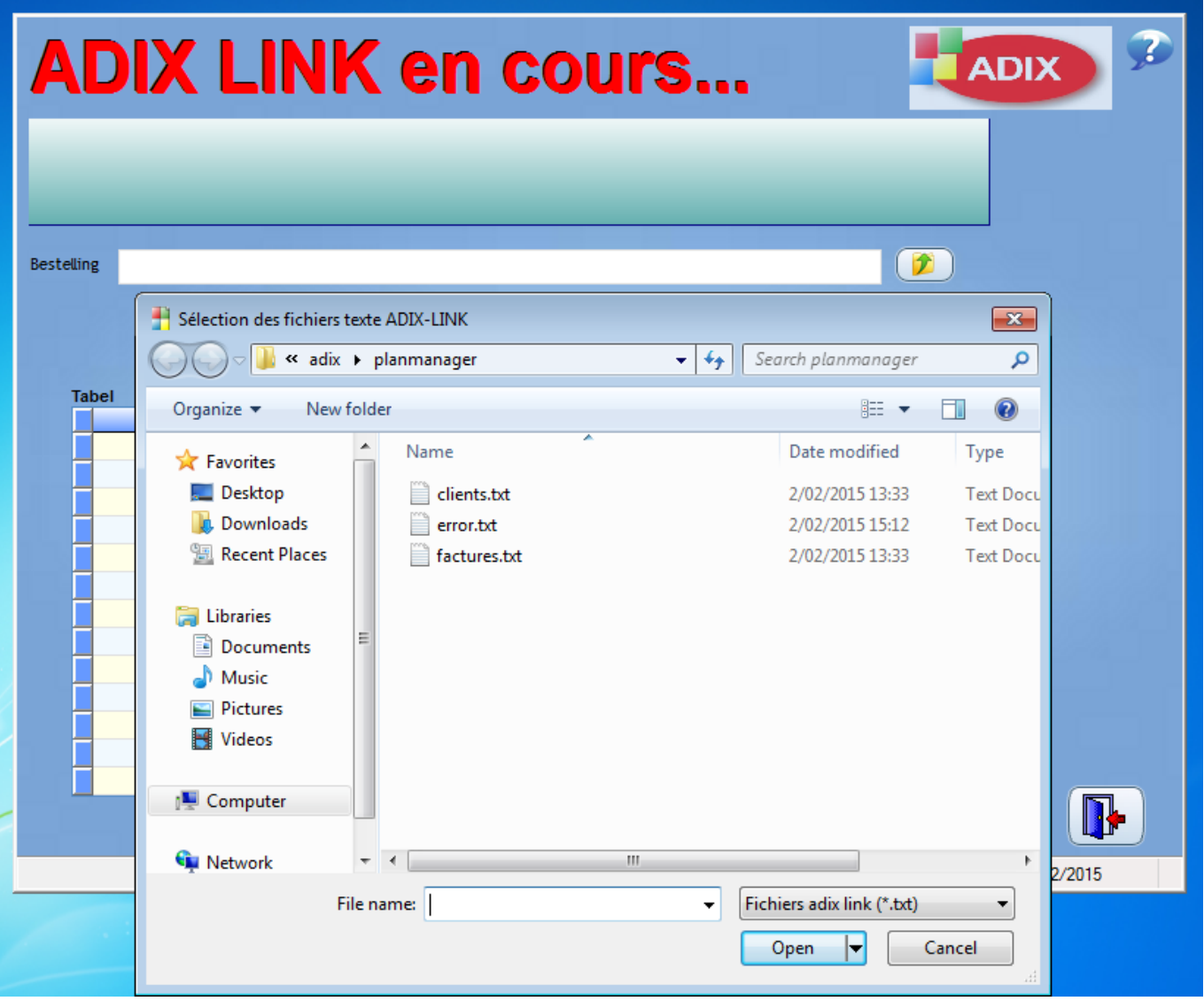

Hetzelfde doet u met invoices.txt om de facturen in te lezen. Unieke FAQ ID: #1149 Auteur: Tom Gillis Laatst bijgewerkt:2019-07-11 15:28